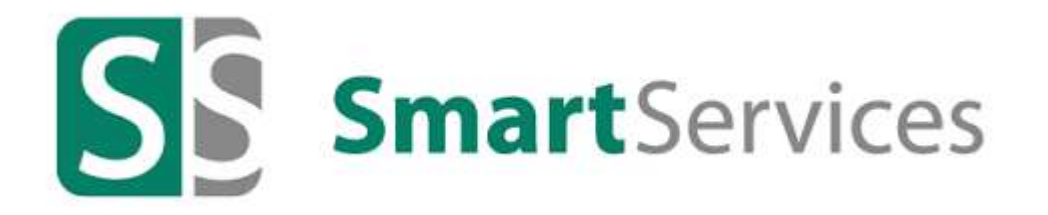

# Инструкция по установке и обновлению сервисов Smart Services

© Компьютер Софт, 2022

# Содержание

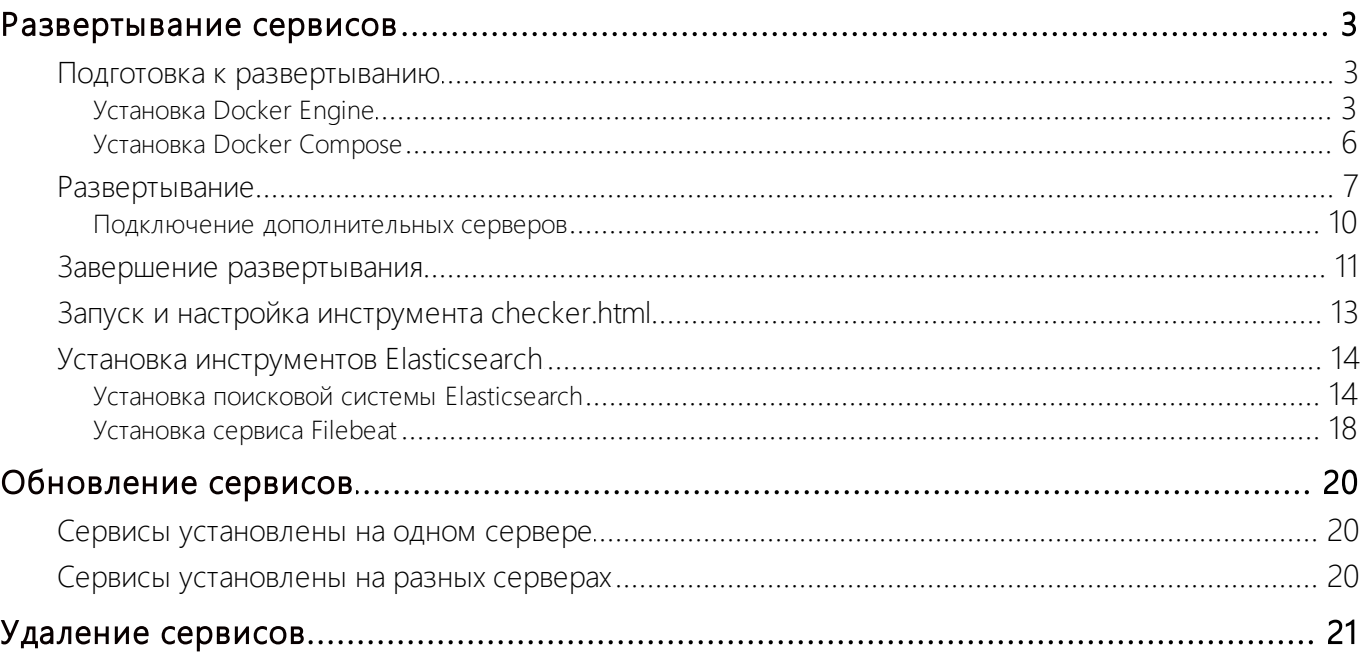

# <span id="page-2-0"></span>Развертывание сервисов

Перед установкой ознакомьтесь с типовыми требованиями к аппаратному и программному обеспечению. Подробнее см. в документе «Smart Services. Типовые требования к программному и аппаратному обеспечению».

- 1. [Выполните подготовительные действия](#page-2-1) для развертывания сервисов.
- 2. [Разверните сервисы](#page-6-0) с помощью скриптов.
- 3. [Выполните завершающие действия.](#page-10-0)
- 4. [Проверьте состояние сервисов](#page-12-0) после запуска с помощью инструмента checker.html.
- 5. [Установите инструменты Elasticsearch](#page-13-0) для работы с лог-файлами.

### <span id="page-2-1"></span>Подготовка к развертыванию

- 1. Скачайте необходимые для работы сервисов программные компоненты, указанные в типовых требованиях. Подробнее см. в документе «Smart Services. Типовые требования к программному и аппаратному обеспечению».
- 2. Установите на сервер, на котором планируется развертывание сервисов Smart Services, компоненты в следующем порядке:
	- · [Docker Engine](#page-2-2);
	- · [Docker Compose;](#page-5-0)
	- · Python, если он не был установлен ранее.

ПРИМЕЧАНИЕ. Если сервисы будут развертываться [на разных серверах,](#page-9-0) то на каждом из них должны быть установлены перечисленные компоненты.

## <span id="page-2-2"></span>Установка Docker Engine

Порядок установки компонентов Docker Engine зависит от используемого дистрибутива Linux.

Подробнее о порядке установки Docker на Ubuntu 20.04 LTS см. в документации Docker статью [Install Docker Engine.](https://docs.docker.com/engine/install/) Порядок установки на [Альт Сервер 9.1](#page-2-3) и [Astra Linux](#page-4-0) Common Edition 2.12.40 (Орел) см. в соответствующих разделах справки.

## <span id="page-2-3"></span>Альт Сервер 9.1

ПРИМЕЧАНИЕ. Из-за специфических настроек безопасности в системе Альт Сервер 9.1 у пользователей по умолчанию отсутствуют права на выполнение команды sudo. Чтобы получить права, выполните соответствующие [настройки.](#page-3-0)

- 1. Получите список обновлений. Для этого выполните команды:
	- sudo apt-get update
	- sudo apt-get install ca-certificates curl
- 2. Подключите репозиторий **Sisyphus**:

sudo apt-repo add sisyphus

3. Обновите информацию из репозитория:

sudo apt-get update

4. Убедитесь, что установка Docker будет производиться из репозитория **Sisyphus**, а не из репозитория по умолчанию. Для этого выполните команду:

sudo apt-cache policy docker-engine

Пример ответа:

Установлен: (нет)

Кандидат: 20.10.6-alt1:sisyphus+271055.100.1.1@1619787705

ПРИМЕЧАНИЕ. Если вместо ответа возвращается ошибка или версия предлагаемого к установке пакета ниже 20, обратитесь в службу поддержки.

5. Установите Docker:

```
sudo apt-get install docker-engine
```
ПРИМЕЧАНИЕ. Вместе с Docker обязательно должны установиться пакеты **containerd.io** и **docker-ce-cli**.

6. Проверьте установленную версию Docker. Она должна быть не ниже 20. Для этого выполните команду:

sudo docker -v

7. Отключите репозиторий **Sisyphus**:

sudo apt-repo rm sisyphus

8. Проверьте, что сервис запустился:

sudo systemctl status docker

Команда должна вернуть статус «active», выделенный зеленым цветом.

9. Включите cервис вручную, если он не запустился автоматически. Для этого выдайте разрешение на автоматический запуск docker вместе с системой, последовательно выполнив команды:

sudo systemctl enable --now docker

sudo systemctl start docker

ПРИМЕЧАНИЕ. Рекомендуется всегда запускать сервис docker с помощью команды sudo. При необходимости можно настроить запуск сервиса docker без использования sudo. Для этого нужно добавить пользователя текущего сеанса в группу docker. При этом следует учитывать, что добавление пользователей в группу docker повышает риск несанкционированного доступа к системным файлам, поэтому выполнять это действие не рекомендуется.

### <span id="page-3-0"></span>Настройка прав для выполнения команды sudo

1. Переключитесь с текущего пользователя на пользователя root. Для этого выполните команду:

 $su -$ 

- 2. Введите пароль пользователя **root**, заданный при установке операционной системы.
- 3. Откройте файл /etc/sudoers. Для этого выполните команду:

visudo

ПРИМЕЧАНИЕ. В результате указанный файл откроется в редакторе vi. Подробнее об использовании редактора см. в статье [Работа с редактором vi](https://docs.altlinux.org/ru-RU/archive/2.3/html-single/junior/alt-docs-extras-linuxnovice/ch02s10.html).

- 4. Раскомментируйте строку WHEEL\_USERS ALL=(ALL) ALL, удалив символ #, и сохраните файл.
- 5. Проверьте, что пользователь добавлен в группу wheel. Пример:

cat /etc/group | grep wheel При необходимости включите пользователя в группу: usermod -aG wheel <имя пользователя>

<span id="page-4-0"></span>6. Перезайдите в ОС под текущим пользователем.

### Astra Linux Common Edition 2.12.40

ВАЖНО. В инструкции приводятся готовые примеры кода и командных строк. При копировании текста убедитесь в отсутствии лишних пробелов, переносов строк и спецсимволов.

1. Получите список обновлений. Для этого выполните команды:

sudo apt update

```
sudo apt install apt-transport-https ca-certificates curl software-
properties-common gnupg2
```
2. Добавьте ключ официального репозитория Docker:

sudo curl -fsSL https://download.docker.com/linux/debian/gpg | sudo apt-key  $ab$  -

- 3. Добавьте репозиторий Docker в систему в зависимости от типа прав пользователя:
	- при работе под пользователем с правами root выполните команду:

echo "deb [arch=amd64] https://download.docker.com/linux/debian buster stable" >> /etc/apt/sources.list

при работе под другим пользователем выполните команду:

```
sudo bash -c "echo 'deb [arch=amd64]<br>https://download.docker.com/linux/debian buster stable'<br>>> /etc/apt/sources.list"
```
4. Обновите информацию из репозиториев:

sudo apt update

5. Убедитесь, что установка Docker будет производиться из репозитория Docker, а не из репозитория по умолчанию. Для этого выполните команду:

sudo apt-cache policy docker-ce

Пример ответа:

docker-ce:

Установлен: (нет)

Кандидат: 5:20.10.6~3-0~debian-buster

ПРИМЕЧАНИЕ. Если вместо ответа возвращается ошибка или версия предлагаемого к установке пакета ниже 20, обратитесь в службу поддержки.

6. Установите Docker:

sudo apt install docker-ce

ПРИМЕЧАНИЕ. Вместе с Docker обязательно должны установиться пакеты containerd.jo u docker-ce-cli.

7. Проверьте, что сервис запустился:

sudo systemctl status docker

Команда должна вернуть статус «active», выделенный зеленым цветом.

8. Включите сервис вручную, если он не запустился автоматически. Для этого выдайте разрешение на автоматический запуск docker вместе с системой, последовательно выполнив команды:

sudo systemctl enable --now docker

sudo systemctl start docker

ПРИМЕЧАНИЕ. Рекомендуется всегда запускать сервис docker с помощью команды sudo. При необходимости можно настроить запуск сервиса docker без использования sudo. Для этого нужно добавить пользователя текущего сеанса в группу docker. При этом следует учитывать, что добавление пользователей в группу docker повышает риск несанкционированного доступа к системным файлам, поэтому выполнять это действие не рекомендуется.

## <span id="page-5-0"></span>Установка Docker Compose

Для работы сервисов Smart Services установите Docker Compose версии 1.29.2.

ВАЖНО. В инструкции приводятся готовые примеры кода и командных строк. При копировании текста убедитесь в отсутствии лишних пробелов, переносов строк и спецсимволов.

1. Получите права на запуск скриптов. Для этого выполните команду:

source change-mod.sh

2. С привилегиями суперпользователя выполните команду:

./docker-compose-install.sh

ВАЖНО. Если на сервере уже использовалась более ранняя версия Docker Compose, то она будет заменена на версию 1.29.2. Существующий исполняемый файл /usr/local/bin/docker-compose будет переименован в /usr/local/bin/dockercompose\_backup.

3. Проверьте, что установлена нужная версия Docker Compose, выполнив команду:

docker-compose -v

Если установка выполнена успешно, команда выведет версию 1.29.2.

Пример ответа:

docker-compose version 1.29.2, build 8a1c60f6

### <span id="page-6-0"></span>Развертывание

Для развертывания сервисов Smart Services используются docker-контейнеры. Каждому сервису соответствует отдельный контейнер.

ВАЖНО. В инструкции приводятся готовые примеры кода и командных строк. При копировании текста убедитесь в отсутствии лишних пробелов, переносов строк и спецсимволов.

#### Порядок развертывания

<span id="page-6-2"></span>1. Скопируйте на сервер архив с Docker-образами сервисов и скриптами их развертывания и распакуйте с помощью команды:

```
\overline{\text{tar}} -xf <Имя архива>
```
ПРИМЕЧАНИЕ. Если планируется использование нескольких серверов, скопируйте архив на каждый из них.

2. После распаковки архива перейдите в корневой каталог сервисов. Для этого выполните команду:

cd <путь до корневого каталога сервисов>

ВАЖНО. Далее все команды выполняются из корневого каталога сервисов, который обозначается как ./

3. Получите права на запуск скриптов. Для этого выполните команду:

source change-mod.sh

Если сервисы развертываются в операционной системе Альт Сервер, выдайте другим пользователям права на запись в папки, в которых хранятся трейсы, с помощью команды:

sudo chmod -R o+w ./etc/elastic-apm

4. Загрузите Docker-образы сервисов. Для этого выполните команду:

./load-images.sh

5. Убедитесь, что все образы загружены. Для этого выполните команду:

docker images

<span id="page-6-1"></span>Количество образов должно быть равно количеству архивов в каталоге ./images.о

6. Инициализируйте инструмент управления взаимодействием контейнеров Docker Swarm, если он не был инициализирован ранее. Для этого выполните команду:

./swarm-init.sh

В результате текущий сервер станет управляющим по отношению к другим серверам.

Если на сервере используется несколько IP-адресов, то явно задайте адрес, который будет использоваться для обращения к серверу. Пример:

```
./swarm-init.sh 172.16.64.104
```
7. Задайте метку сервера, на котором будут запускаться docker контейнеры с сервисами. Для этого выполните команду:

./swarm-add-label-to-node.sh <метка> <имя узла>

где:

- <span id="page-7-0"></span>• <метка> - значение параметра manager\_node\_label из конфигурационного файла .env. По умолчанию все сервисы запускаются на управляющем сервере, где значение метки - main. При необходимости значение метки можно изменить. Если сервисы запускаются на одном сервере, то метка для них должна быть одинаковой;
- <имя узла> имя текущего сервера.

Чтобы узнать имя текущего сервера, выполните команду:

```
hostname
```
Чтобы узнать значение текущей метки, выполните команду:

```
docker node inspect <имя узла>
   В соответствующем параметре ответа будет указано текущее значение. Пример:
   "Spec": \{"Labels": {
           "service": "main"
       \},
       "Role": "manager",
       "Availability": "active"
   }
8. Добавьте рассчитанные лимиты объема оперативной памяти для Text Extractor Service
```
и Fact Extractor Learn Service в конфигурационный файл deploy.yml. Для этого измените значение параметра **memory** в соответствующих секциях файла, указав рассчитанный объем в мегабайтах. Сервису Text Extractor Service соответствует секция dtes, сервису Fact Extractor Learn Service - dfesl:

```
deploy:
 mode: replicated
  replicas: ${dtes_replicas}
 placement:
    constraints:
      - "node.labels.service == ${dtes node label}"
    max replicas per node: 1
 restart policy:
    condition: any
    delay: 15s
    window: 180s
  resources:
    limits:
      memory: 16384m
```
ПРИМЕЧАНИЕ. Если для распознавания и обучения используется два экземпляра сервиса Fact Extractor Learn Service, то в первом случае лимит оперативной памяти имеет постоянное значение - 2 ГБ. Лимит оперативной памяти для обучения определяется с учетом количества обрабатываемых документов.

Если для распознавания и обучения используется один экземпляр Fact Extractor Learn Service, лимит оперативной памяти для распознавания также будет равен 2 ГБ, а итоговый лимит памяти равен объему памяти для обучения согласно таблице, которая используется для расчета объема памяти для обучения моделей классификации и извлечения фактов. Например, при 2 ГБ для распознавания и 16 ГБ для обучения на 400 документах итоговый лимит 16 ГБ. Таким образом, итоговый лимит равен наибольшему значению лимита для экземпляра сервиса.

- 9. Убедитесь, что в конфигурационном файле .env:
	- · в параметре **timezone** указан текущий часовой пояс;
	- · в параметре **dss\_allow\_local\_path** указано значение **true**;
	- · в параметре **dtcs\_allow\_local\_path** указано значение **True**.
- 10. Запросите ключ активации сервисов в службе поддержки и скопируйте полученный файл ActivationKey.aak в каталог ./etc/smart-service/license. После установки и запуска сервисов активация выполнится автоматически.
- <span id="page-8-0"></span>11. Запустите контейнеры сервисов Smart Services. Для этого выполните команду:

./start-services.sh

ПРИМЕЧАНИЕ. На запуск уходит несколько минут.

- 12. Проверьте, что контейнеры запустились, одним из способов:
	- · с помощью команды:
		- docker service ls

В ответе в колонке «Replicas» проверьте состояние запущенных сервисов: **0/1** – сервис еще не запущен, **1/1** – сервис запущен;

- · с помощью Portainer. Для этого:
	- a) Войдите в Portainer на сетевой адрес сервера на порт, указанный в конфигурационном файле .env в секции **Portainer**. По умолчанию **8999**.
	- b) Задайте логин и пароль для входа.
	- c) На домашней странице выберите текущий Endpoint **primary**.
	- d) Перейдите в раздел «Stacks» и нажмите на стек **smart-services**.
	- e) В выпадающем пункте **Items per page** внизу страницы установите значение **100**.
	- f) В колонке «Scheduling Mode» отслеживайте состояние запущенных контейнеров:
	- · **0/1** сервис еще не запущен;
	- · **1/1** сервис запущен.

ПРИМЕЧАНИЕ. Чтобы увидеть лог-файлы, разверните строку нужного сервиса по кнопке и в столбце **Actions** нажмите на кнопку **Logs**.

- 13. Если необходимо изменить настройки, например, изменить порт подключения к Smart Service, внесите изменения в конфигурационный файл .env.
- 14. После изменения параметров конфигурации перезапустите сервисы. Для этого последовательно:
	- · остановите сервисы:
	- ./stop-services.sh
	- · проверьте, что все сервисы остановлены, с помощью команды:

docker ps -a

- **▪**<br>● повторно запустите сервисы:
- ./start-services.sh

В результате сервисы запустятся с учетом изменений, внесенных в конфигурационный файл.

15. При необходимости разверните отдельные сервисы на [других серверах.](#page-9-0)

16. Выполните [завершающие работы](#page-10-0).

В результате развертывания:

- · из архива загружаются docker-образы;
- <span id="page-9-0"></span>• запускаются контейнеры с сервисами Smart Services.

### Подключение дополнительных серверов

Если сервисы развертываются на разных серверах, напримерText Extractor Service устанавливается на отдельный, то их нужно связать между собой. Связь представляет собой Swarm-кластер, где есть [управляющий](#page-6-1) сервер и подключаемые к нему дополнительные сервера.

Если подключаются дополнительные сервера, то на управляющем должны развертываться следующие сервисы:

- сервисы Smart Services: Smart Service, Identity Service, Publishing Service;
- · Elastic APM;
- · Influxdb;
- · Grafana;
- · Telegraf.

Другие сервисы и компоненты можно разворачивать на дополнительных серверах.

Подключение еще одного сервера выполняется в следующем порядке:

1. Остановите на управляющем сервере сервисы Smart Services. Для этого последовательно выполните команду:

./stop-services.sh

2. Проверьте, что все сервисы остановлены, с помощью команды:

docker ps –a

3. Сгенерируйте команду с ключом для подключения дополнительного сервера. Для этого выполните команду:

./swarm-get-token.sh

- 4. Выполните полученную команду на подключаемом сервере, чтобы создать связь с управляющим сервером.
- 5. Проверьте, что сервер подключен успешно. Для этого на управляющем сервере выполните команду:

docker node ls

6. Измените значение метки дополнительного сервера. Для этого в секции **ServicePlacement** конфигурационного файла .env задайте значения параметра **node\_label** для сервиса, развернутого отдельно. Например:

dtes node  $label = d$ 

ПРИМЕЧАНИЕ. Значение параметра **node\_label** должно отличаться от [параметра](#page-7-0) **manager node label** для управляющего сервера.

7. Задайте метку для вновь подключенного сервера. Для этого выполните команду на управляющем сервере:

```
./swarm-add-label-to-node.sh <метка> <имя узла>
где:
```
- · **<метка>** значение параметра **node\_label** из конфигурационного файла .env. По умолчанию **main**;
- · **<имя узла>** имя подключенного сервера.

Пример:

./swarm-add-label-to-node.sh dtes SMART-SERVER-2

8. Повторите на подключаемом сервере [шаги 1-5](#page-6-0) инструкции по развертыванию сервисов.

ВАЖНО. Путь до корневого каталога сервисов должен быть одинаковым на всех серверах.

<span id="page-10-0"></span>9. Запустите [контейнеры.](#page-8-0)

### Завершение развертывания

- 1. Импортируйте *модели извлечения фактов*, если факты должны извлекаться на основе обучаемых моделей. Для этого запустите скрипт import\_models.py из каталога ./etc/factextractor-learn-service/trained\_models с параметрами:
	- ·**-url**. Путь до сервиса Smart Service. Параметр обязателен для заполнения;
	- · **-login**. Логин пользователя для аутентификации. Если параметр не указан, используется анонимная аутентификация (при условии, что она включена);
	- · **-password**. Пароль пользователя для аутентификации. Указывается, только когда указан логин.

Пример команды:

python import\_models.py -url http://smart:61100

Пример команды с дополнительными параметрами:

python import\_models.py -url http://smart:61100 -login user -password 123 ПРИМЕЧАНИЕ. В зависимости от настроек ОС может потребоваться указание конкретной версии Python, например python3.7, а вместо имени сервера – его IPадрес.

В результате работы скрипта в Smart Services инициализируются базовые модели извлечения фактов.

2. Импортируйте базовые *модели классификации* документов.

Для **первичной загрузки моделей в новый классификатор** запустите скрипт import models.py из каталога ./etc/textclassifier-service/trained models с параметрами:

- · **-url**. Путь до сервиса Smart Service. Параметр обязателен для заполнения;
- · **-login**. Логин пользователя для аутентификации. Если параметр не указан, используется анонимная аутентификация (при условии, что она включена);
- · **-password**. Пароль пользователя для аутентификации. Указывается, когда указан логин.

Пример команды:

python import\_models.py -url http://smart:61100

Пример команды с дополнительными параметрами:

python import\_models.py -url http://smart:61100 -login user -password 123 ПРИМЕЧАНИЕ. В зависимости от настроек ОС может потребоваться указание конкретной версии Python, например python3.7, а вместо имени сервера – его IPадрес.

В результате создаются классификаторы по виду документа и по первым страницам, в которые импортируются соответствующие базовые модели классификации.

ПРИМЕЧАНИЕ. Если уже существуют классификаторы с именами **Базовый классификатор по виду документа** и **Базовый классификатор первая/не первая страница**, то в результате работы скрипта обновятся их модели.

Для **загрузки моделей классификации в существующий классификатор** запустите тот же скрипт с теми же параметрами, указав дополнительно:

- · **-id\_kind**. Идентификатор классификатора документов по виду. Параметр не обязателен для заполнения;
- · **-id\_first**. Идентификатор классификатора по первым страницам. Параметр не обязателен для заполнения.

Пример команды:

python import\_models.py -url http://smart:61100 -id\_kind 1 -id\_first 2

Пример команды с дополнительными параметрами:

python import\_models.py -url http://smart:61100 -id\_kind 1 -id\_first 2 login user -password 123

В результате в классификатор по виду документа с идентификатором **1** и в классификатор по страницам с идентификатором **2** импортируются базовые модели классификации.

ПРИМЕЧАНИЕ. Если классификаторов с такими идентификаторами нет, возвратится соответствующая ошибка.

## <span id="page-12-0"></span>Запуск и настройка инструмента checker.html

Инструмент checker.html позволяет быстро проверить состояние сервисов после запуска, а также проанализировать последние ошибки в работе. Если они есть, то отображается таблица со списком последних 10 зафиксированных ошибок. В таблице фиксируется дата и время ошибки, а также ее полное описание:

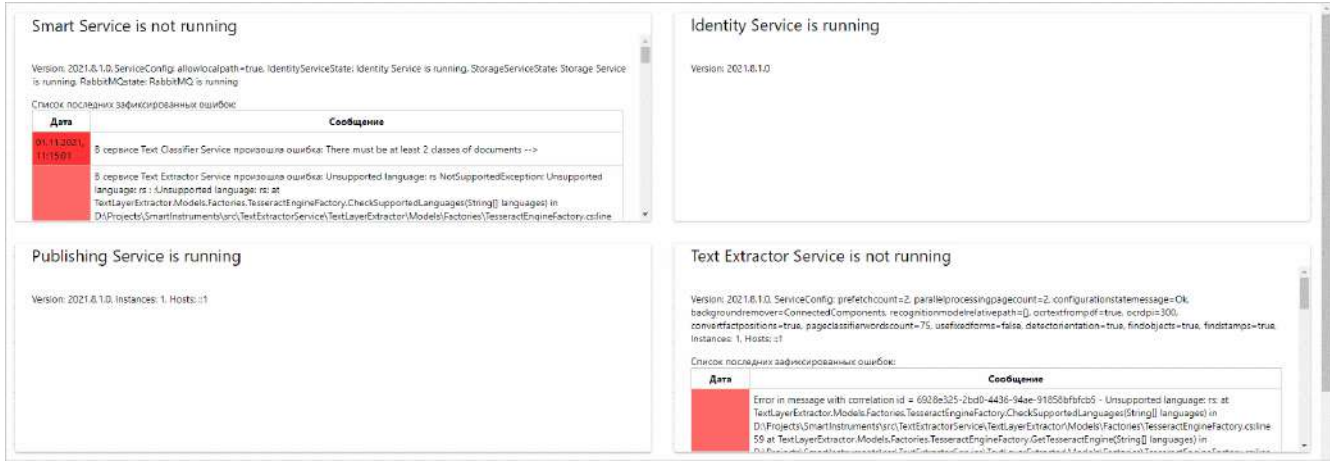

Состояние is running означает, что сервис запущен и работает.

#### Запуск

- если все сервисы Smart Services установлены на один сервер, в дистрибутиве из корневого каталога откройте файл checker.html;
- если сервисы Smart Services установлены на разные серверы, то настройте инструмент для распределенной работы и запустите файл checker.html на сервере со Smart Service.

#### Особенности:

• если используется Linux без графической оболочки, то настройте инструмент для распределенной работы и запускайте checker.html на сервере с графической оболочкой.

### Настройка инструмента для распределенной работы

Чтобы настроить инструмент для распределенной работы, на сервере со Smart Service в файле checker.html укажите имя или IP-адрес дополнительного сервера. Например, укажите имя или IP-адрес сервера с Text Extractor Service, если он развернут отдельно.

Особенности:

- в операционной системе на базе Linux рекомендуется указывать IP-адреса сервисов;  $\bullet$
- если используется Linux без графической оболочки, скопируйте файл checker.html на сервер с графической оболочкой и внесите в него изменения с помощью любого текстового редактора. При этом измените IP-адреса всех серверов.

Пример настройки утилиты с помощью Notepad++:

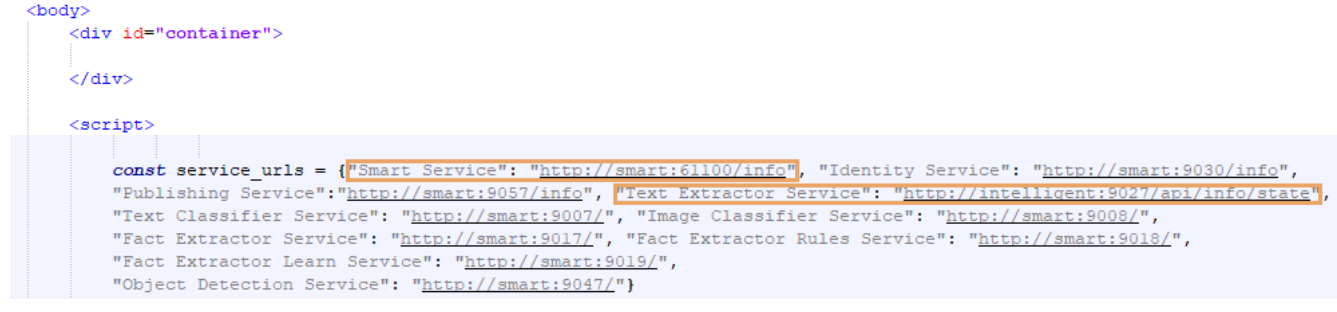

## <span id="page-13-0"></span>Установка инструментов Elasticsearch

Для загрузки лог-файлов в Elasticsearch и их последующего анализа:

- установите поисковую систему Elasticsearch и панель управления Kibana;
- настройте шаблоны индекса в Kibana;
- установите и настройте сервис Filebeat.

<span id="page-13-1"></span>Подробнее о работе инструментов см. в документации Elasticsearch, Kibana, Filebeat.

### Установка поисковой системы Elasticsearch

В службе поддержки запросите дистрибутивы Elasticsearch и Kibana. Дистрибутивы предоставляются бесплатно, дополнительную лицензию приобретать не нужно.

Чтобы установить Elasticsearch:

- 1. Распакуйте ZIP-архив с дистрибутивом Elasticsearch в отдельную локальную папку.
- 2. В командной строке перейдите в папку <Локальная папка с Elasticsearch>\bin и выполните команду:

elasticsearch-service.bat install

В результате устанавливается служба Elasticsearch.

3. В оснастке Службы запустите службу Elasticsearch (elasticsearch-service-x64).

Настройте автозапуск службы, чтобы она сама стартовала после перезагрузки операционной системы. Для этого откройте свойства службы, в раскрывающемся списке Тип запуска выберите значение Автоматически и нажмите на кнопку ОК.

4. В браузере перейдите по адресу http://localhost:9200, откроется стартовая страница Elasticsearch.

Пример:

```
{<br>"name" : "elastic",<br>"cluster name" : "e
  "cluster_name" : "elasticsearch",
  "cluster_uuid": "tdrMX2SyQOm-bT724ViLoA",
  "version" : {
    "number": "7.16.3",
    "build_flavor" : "default",
    "build_type" : "deb",
    "build_hash": "4e6e4eab2297e949ec994e688dad46290d018022",
    "build_date": "2022-01-06T23:43:02.825887787Z",
    "build snapshot" : false,
    "lucene_version" : "8.10.1",
    "minimum wire_compatibility_version" : "6.8.0",
    "minimum_index_compatibility_version" : "6.0.0-beta1"
  Υ.
  "tagline" : "You Know, for Search"
¥
```
- 5. [Настройте](#page-14-0) обратный прокси-сервер (Reverse Proxy) и ограничение по IP-адресам для безопасного подключения к Elasticsearch.
- 6. [Настройте](#page-16-0) фильтрацию запросов в IIS для корректного индексирования текстов документов.

Чтобы установить панель управления Kibana:

- 1. Распакуйте ZIP-архив с дистрибутивом Kibana в отдельную локальную папку.
- 2. Запустите файл <Папка с Kibana>\bin\kibana.bat. В результате откроется окно консольного приложения Kibana. Чтобы продолжить работу с Kibana, не закрывайте окно. Работу Kibana можно возобновить в любой момент, запустив указанный batфайл.
- 3. В браузере перейдите по адресу http://localhost:5601, откроется стартовая страница Kibana.

### <span id="page-14-0"></span>Обратный прокси-сервер

#### **Установка ролей и компонентов**

- 1. На сервере с установленной поисковой системой Elasticsearch запустите оснастку **Диспетчер сервера**.
- 2. В меню **Управление** выберите действие **Добавить роли и компоненты**. Запустится мастер добавления ролей и компонентов.
- 3. На странице «Перед началом работы» нажмите на кнопку **Далее**.
- 4. На странице «Выбор типа установки» выберите пункт **Установка ролей или компонентов** и нажмите на кнопку **Далее**.
- 5. На странице «Выбор целевого сервера» выберите пункт **Выберите сервер из пула серверов** и укажите сервер, на котором необходимо добавить роли и компоненты. Нажмите на кнопку **Далее**.
- 6. На странице «Выбор ролей сервера последовательно раскройте узлы **Веб-сервер (IIS)**, **Веб-сервер**, **Безопасность** и установите флажок **IP-адрес и ограничения домена**. Нажмите на кнопку **Далее**.
- 7. На странице «Выбор компонентов» нажмите на кнопку **Далее**.
- 8. На странице «Подтверждение установки компонентов» нажмите на кнопку **Установить**.
- 9. На странице «Ход установки» убедитесь, что установка роли успешно завершена, и нажмите на кнопку **Закрыть**.
- 10. Установите расширение [URL Rewrite](https://www.iis.net/downloads/microsoft/url-rewrite).

#### **Настройка обратного прокси-сервера**

- 1. В приложении **Диспетчер служб IIS** добавьте веб-сайт. Для этого на панели «Подключения» перейдите к узлу сайты и в контекстном меню выберите пункт **Добавить веб-сайт**.
- 2. В окне «Добавить веб-сайт» заполните поля:
	- · **Имя сайта** например, ElasticsearchSite;
	- Физический **Физический путь** – расположение сайта Elasticsearch, например, **C: \inetpub\wwwroot\ElasticsearchSite**;
	- · **Порт 9201**;
	- ·**Имя узла** – **\***.

Значения остальных полей оставьте без изменений. Нажмите на кнопку **OK**.

- 3. На начальной странице созданного сайта выберите действие **Переопределение URLадресов**.
- 4. На странице «Переопределение URL-адресов» на панели выберите действие **Добавить правила**.
- 5. В открывшемся окне «Добавить правила» выберите шаблон **Обратный проксисервер** и нажмите на кнопку **OK**.
- 6. В открывшемся окне «Добавить правила обратного прокси-сервера» настройте правило для входящего трафика. В качестве имени сервера, на который будут перенаправляться HTTP-запросы, укажите **localhost:9200**. Затем установите флажок **Включить загрузку SSL** и нажмите на кнопку **OK**.
- 7. На начальной странице сайта выберите действие **Ограничения IP-адресов и доменов**.
- 8. На странице «Ограничения IP-адресов и доменов» выберите действие **Добавить разрешающий элемент**.
- 9. В окне «Добавить разрешающее правило ограничения» в поле **Определенный IPадрес** укажите IP-адрес, к которому должен быть разрешен доступ. Нажмите на кнопку **OK**.
- 10. На панели выберите действие **Изменить параметры**. В открывшемся окне в раскрывающемся списке «Доступ для неуказанных клиентов» выберите пункт **Запретить** и нажмите на кнопку **OK**.
- 11. На начальной странице сайта перейдите в группу «Управление» и выберите действие **Редактор конфигураций**.
- 12. На открывшейся странице редактора конфигураций в раскрывающемся списке **Раздел** выберите **system.web/httpRuntime**.
- 13. В табличной части для атрибута **relaxedUrlToFileSystemMapping** укажите значение **true**.
- 14. B атрибуте requestPathInvalidCharacters укажите произвольное значение, переместите курсор на другую строку, затем вернитесь и удалите введенные символы. В результате значение атрибута должно полностью очиститься. Нажмите на кнопку Применить.
- 15. Проверьте заданные настройки. Для этого в браузере на другом компьютере откройте страницу http://<Имя компьютера с Elasticsearch>:9201. В результате откроется тестовая страница Elasticsearch.

ПРИМЕЧАНИЕ. Если для доступа в Интернет используется прокси-сервер, то в его исключения добавьте адрес компьютера с установленными компонентами Elasticsearch.

### <span id="page-16-0"></span>Фильтрация запросов в IIS

По умолчанию IIS обрабатывает запросы, содержимое которых не превышает 30 МБ. Для корректной работы необходимо с запасом увеличить максимально допустимый размер запроса.

1. В приложении Диспетчер служб IIS перейдите к сайту Elasticsearch и на его начальной странице выберите действие Фильтрация запросов:

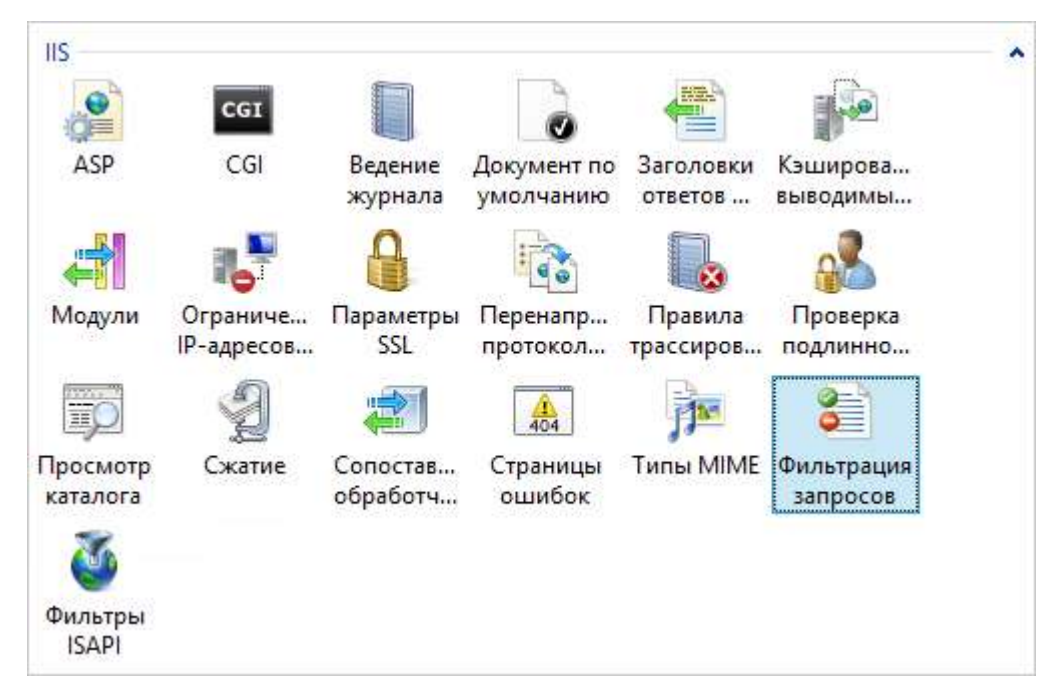

2. На странице «Фильтрация запросов» на панели действий выберите действие Изменить параметры:

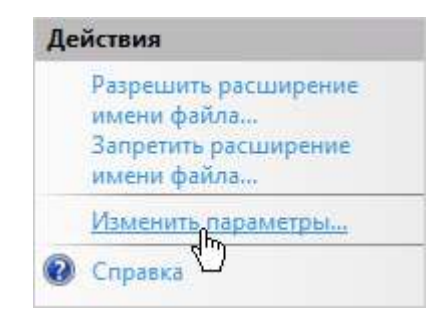

3. В открывшемся окне в поле **Максимальная допустимая длина содержимого (байт)** укажите значение **100 000 000** (100 МБ):

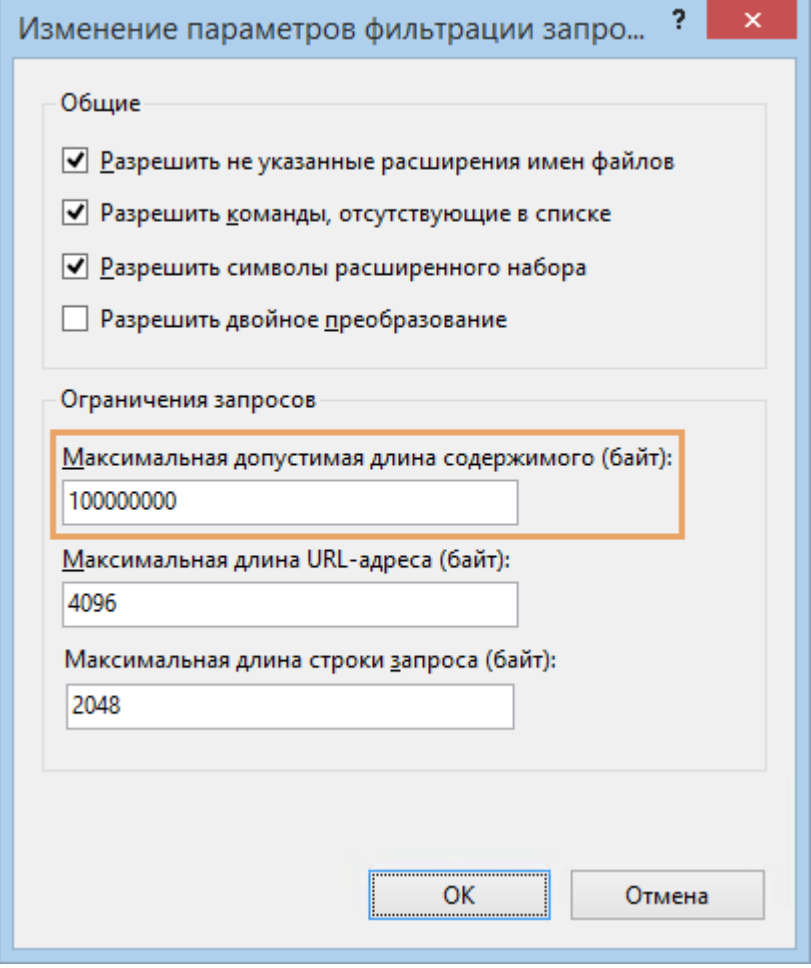

<span id="page-17-0"></span>4. Нажмите на кнопку **OK**.

## Установка сервиса Filebeat

ВАЖНО. В инструкции приводятся готовые примеры кода и командных строк. При копировании текста убедитесь в отсутствии лишних пробелов и спецсимволов.

Автоматическая загрузка лог-файлов в Elasticsearch выполняется с помощью сервиса Filebeat. Сервис входит в линейку продуктов Elasticsearch и распространяется бесплатно.

Чтобы настроить загрузку лог-файлов с помощью Filebeat:

1. Скачайте и установите Filebeat 7.14.0. Для этого выполните команды:

curl -L -O https://artifacts.elastic.co/downloads/beats/filebeat/filebeat-7.14.0-linux-x86\_64.tar.gz

- tar xzvf filebeat-7.14.0-linux-x86\_64.tar.gz
- 2. Настройте сервис с помощью конфигурационного файла **filebeat.yml**. Путь до конфигурационного файла по умолчанию: /etc/filebeat/filebeat.yml.

В секции **filebeat.inputs** укажите параметры получения и декодировки файлов:

- · **paths** пути до лог-файлов сервисов в формате <Папка с лог-файлами сервиса>/\*.log>. Пути до папок с лог-файлами указываются в конфигурационных файлах каждого сервиса;
- · **json.keys\_under\_root true**;
- · **json.overwrite\_keys true**;
- · **json.add\_error\_key true**;
- · **json.message\_key message**.

В секции **output.elasticsearch** укажите параметры загрузки данных в Elasticsearch:

·**hosts** – адрес Elasticsearch.

В остальных секциях оставьте значения по умолчанию.

Пример настройки:

```
filebeat.inputs:
```

```
- type: log
```
enabled: true

paths:

- C:\Smart Services\SmartService\SmartService\Logs\\*.log
- C:\Smart Services\TextExtractorService\logs\\*.log
- C:\Smart Services\PublishingService\Logs\\*.log
- C:\Smart Services\TextClassifierService\logs\\*.log
- С:\Smart\_Services\ImageClassifierService\logs\\*.log
- C:\Smart Services\FactExtractorServices\Base\logs\\*.log
- C:\Smart Services\FactExtractorServices\Learn\logs\\*.log
- C:\Smart Services\FactExtractorServices\Rules\logs\\*.log
- C:\Smart Services\ObjectDetectionService\logs\\*.log

json.keys\_under\_root: true json.overwrite\_keys: true json.add\_error\_key: true json.message\_key: message

```
output.elasticsearch:
 hosts: ["elasticsearchhost:9200"]
```
3. Запустите Filebeat с помощью команды:

sudo ./filebeat

# <span id="page-19-0"></span>Обновление сервисов

Перед обновлением ознакомьтесь с типовыми требованиями и убедитесь, что ваше аппаратное и программное обеспечение актуально. Подробнее см. в документе «Smart Services. Типовые требования к программному и аппаратному обеспечению».

Алгоритм обновления сервисов Smart Services зависит от конфигурации установки:

- сервисы установлены на <u>одном сервере</u>;
- <span id="page-19-1"></span>• сервисы установлены на [разных серверах.](#page-19-2)

### Сервисы установлены на одном сервере

- 1. Удалите предыдущую версию сервисов Smart Services.
- 2. [Разверните новую версию](#page-6-0) сервисов Smart Services.

ПРИМЕЧАНИЕ. При необходимости при развертывании на [шаге 1](#page-6-2) замените конфигурационный файл .env на аналогичный конфигурационный файл, сохраненный от предыдущей установленной версии.

## <span id="page-19-2"></span>Сервисы установлены на разных серверах

- 1. На основном сервере удалите предыдущую версию сервисов Smart Services.
- 2. На дополнительных серверах удалите Docker-образы сервисов средствами Docker. Подробнее см. в документации Docker статью [docker rmi.](https://docs.docker.com/engine/reference/commandline/rmi/)
- 3. [Разверните новую версию](#page-6-0) сервисов Smart Services.

ПРИМЕЧАНИЕ. При необходимости при развертывании на [шаге 1](#page-6-2) замените конфигурационный файл .env на аналогичный конфигурационный файл, сохраненный от предыдущей установленной версии.

4. [Подключите дополнительные серверы.](#page-9-0)

# <span id="page-20-0"></span>Удаление сервисов

Чтобы удалить сервисы Smart Services с сервера:

- 1. Сохраните текущий конфигурационный файл .env.
- 2. Остановите сервисы. Для этого выполните команду: ./stop-services.sh
- 3. Проверьте, что все сервисы остановлены, с помощью команды: docker ps -a
- 4. Удалите Docker-образы сервисов средствами Docker. Подробнее см. в документации Docker статью [docker rmi.](https://docs.docker.com/engine/reference/commandline/rmi/)
- 5. Удалите корневой каталог, в котором находятся скрипты управления сервисами.
- 6. При необходимости удалите хранилища данных (volumes) Portainer, Grafana, InfluxDB, Postgres, RabbitMQ и Minio средствами Docker. Например, если не планируете использовать текущие хранилища данных с [новой версией сервисов.](#page-19-0) Подробнее см. в документации Docker статью [docker volume rm.](https://docs.docker.com/engine/reference/commandline/volume_rm/)

ВАЖНО. Данные из хранилищ удаляются без возможности восстановления.